## **ADHA 24 Group Registration Instructions**

To Begin a New Group Registration:

**Step 1:** Designate a Group Lead/Primary Contact. This individual will handle the registration process and payment on behalf of the group.

## **Step 2:** Select **Group Registration**

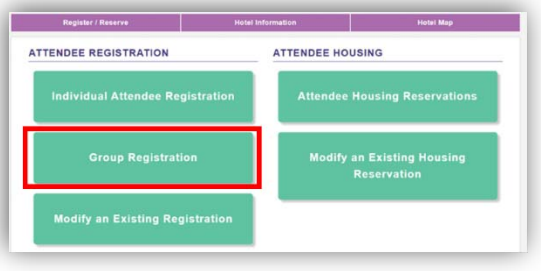

**Step 3:** Begin registration. The Group Leader/Primary Contact will register themselves first by logging in with either their Last Name, Email Address or ADHA Member ID.

*If you are a current ADHA member (professional or student), please use the email address associated with your membership account.*

**Step 4:** Once logged in, the contact information will be prepopulated, except the **Phone Number** and **Company/Organization**. Please complete those fields.

**Step 5:** Next, verify the contact information, select payment type (credit card or check) and click **SAVE** (See screenshot below).

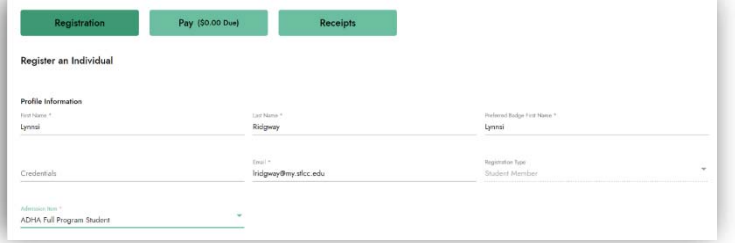

**Step 6:** The registration for the Group Lead is now complete! The new registrant's name will appear at the bottom of the screen with the registration fee appearing on the right side in RED.

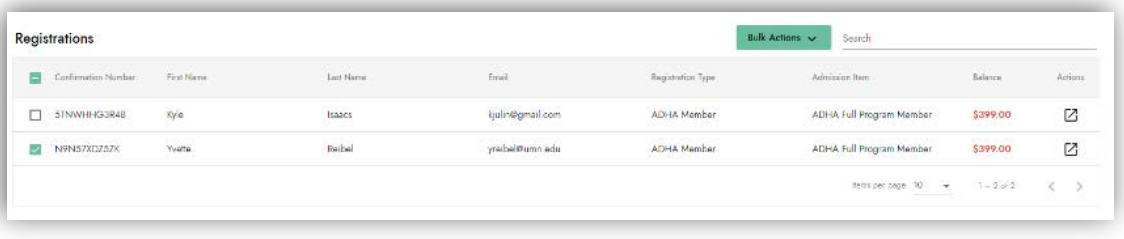

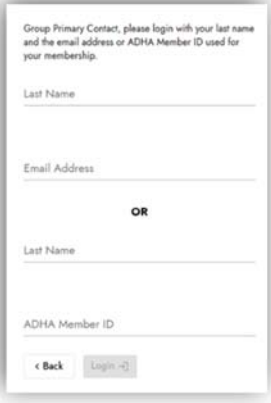

**Step 7:** To register the next group member, scroll to the top of your screen and input their last name and email address **OR** ADHA Member ID. Repeat steps 4-6. A confirmation email will be sent to the registrant's email once complete.

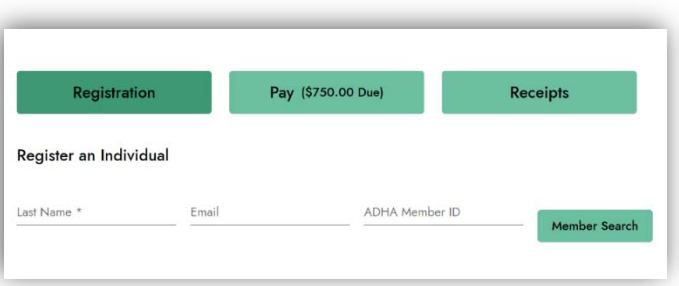

**Step 8:** Repeat this step until you have added all five members of your group. An individual confirmation email will be sent to each registrant.

**Step 9:** The Free Registration discount will appear with the final added registrant.

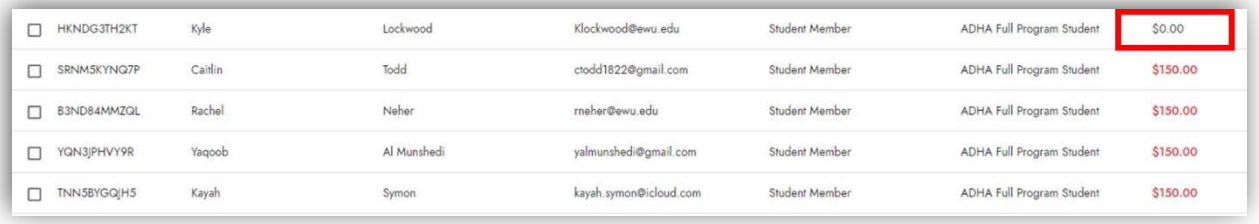

**Step 10-a:** Click **PAY** at the top of the screen. If you want to pay for the entire group together in one payment, check all boxes next to the group member names. The whole balance will be reflected at the top of the page (See screenshot below.)

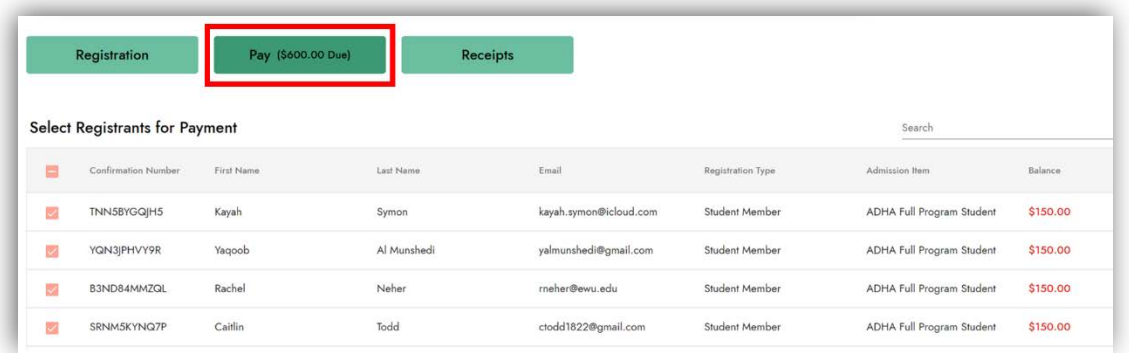

**Step 10-b:** If you want to pay individually or only a few, uncheck the appropriate boxes to the left until you reach the number of individuals you want to pay for. The new balance will appear at the top of the screen. You can use a single credit card or multiple credit cards for the transaction(s).

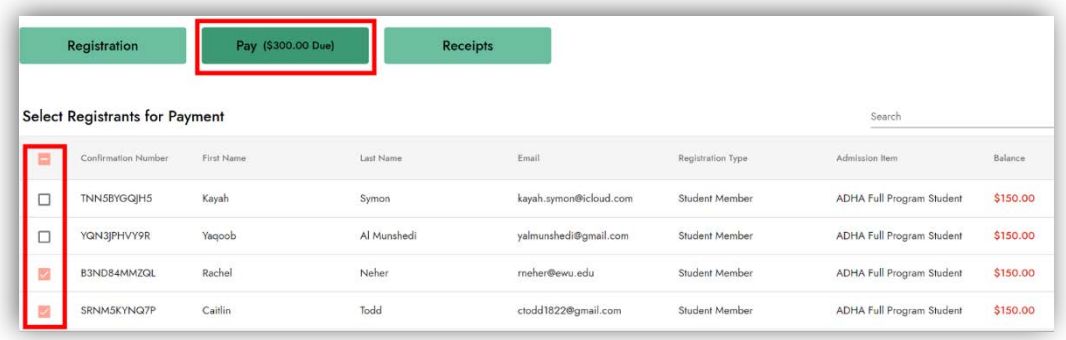

## **Modify Group Registration**

Each group member will receive their own confirmation number, which can be found in the confirmation email. Each group member can individually log in to their registration to complete the attendee survey and select sessions/evening events. View Instructions below.

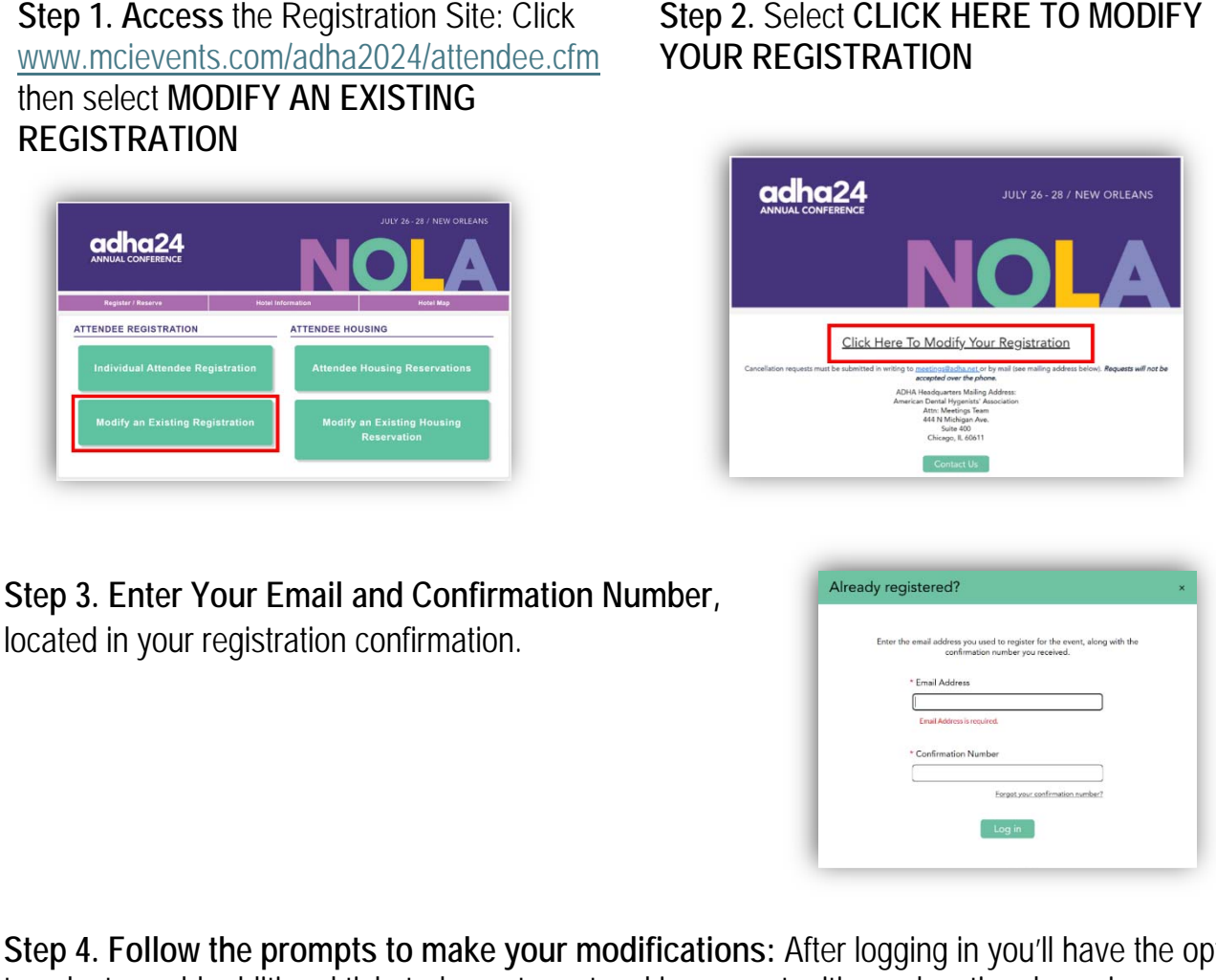

**Step 4. Follow the prompts to make your modifications:** After logging in you'll have the option to select or add additional ticketed events, networking opportunities, educational sessions, and even ADHA24 swag.

**Step 5. Payment Process:** The last page of the modification process will be the payment page. If sessions/events with an additional fee are selected, a new balance will appear on the registration record and can be paid via credit card or check.

NOTE: If you modify your registration **type**, the group discount will become voided, and the complimentary registrant will incur a new balance.

*\*\*Contact ADHA for Assistance - Should you encounter any issues or require assistance during the modification process, please don't hesitate to email us at meetings@adha.net. Our team is here to help ensure a smooth and hassle-free experience for you!*

## **Step 2.** Select **CLICK HERE TO MODIFY**